## **Инструкция по обновлению камер OMNY BASE**

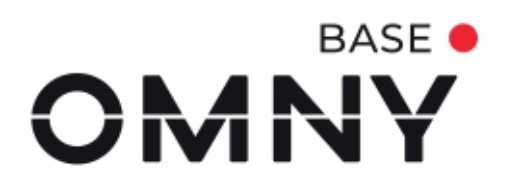

## **Оглавление**

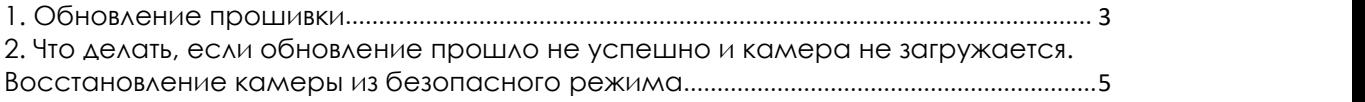

## <span id="page-2-0"></span>**1. Обновление прошивки**

Перед всеми далее описанными процессами камеру нужно перезагрузить, это делается для высвобождения памяти

- 1.1. Скачайте и установите программу **[IPCManager](https://data.nag.ru/OMNY/Software/OMNY%20Base/IPC%20manager/)** для требуемой операционной системы и запустите программу.
- 1.2. Скачайте прошивку с портала [nag.wiki.](https://nag.wiki/display/DOC/3.4.1.1+OMNY+BASE)
- 1.3. Введите Логин/Пароль (по умолчанию admin/admin).
- 1.1. Ваш ПК и камера при обновлении должны находится в одной локальной сети, для этого выберите нужную камеру и задайте ей адрес или назначьте его по DHCP, если этого вы еще не сделали.

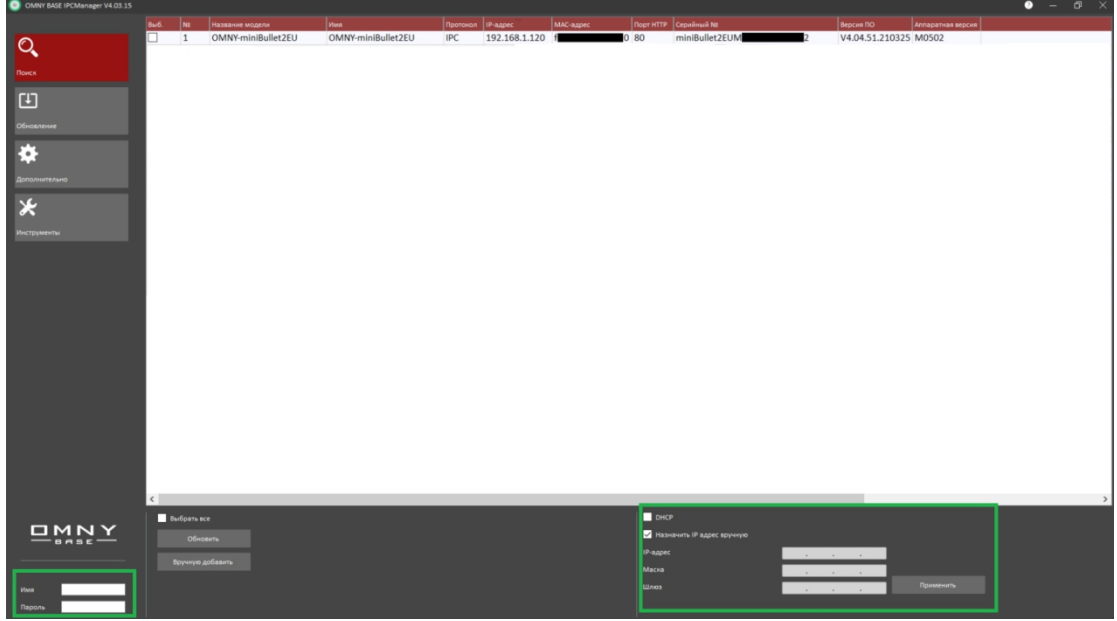

1.4. После появления уведомления об успешной смене IP-адреса, обновите список камер.

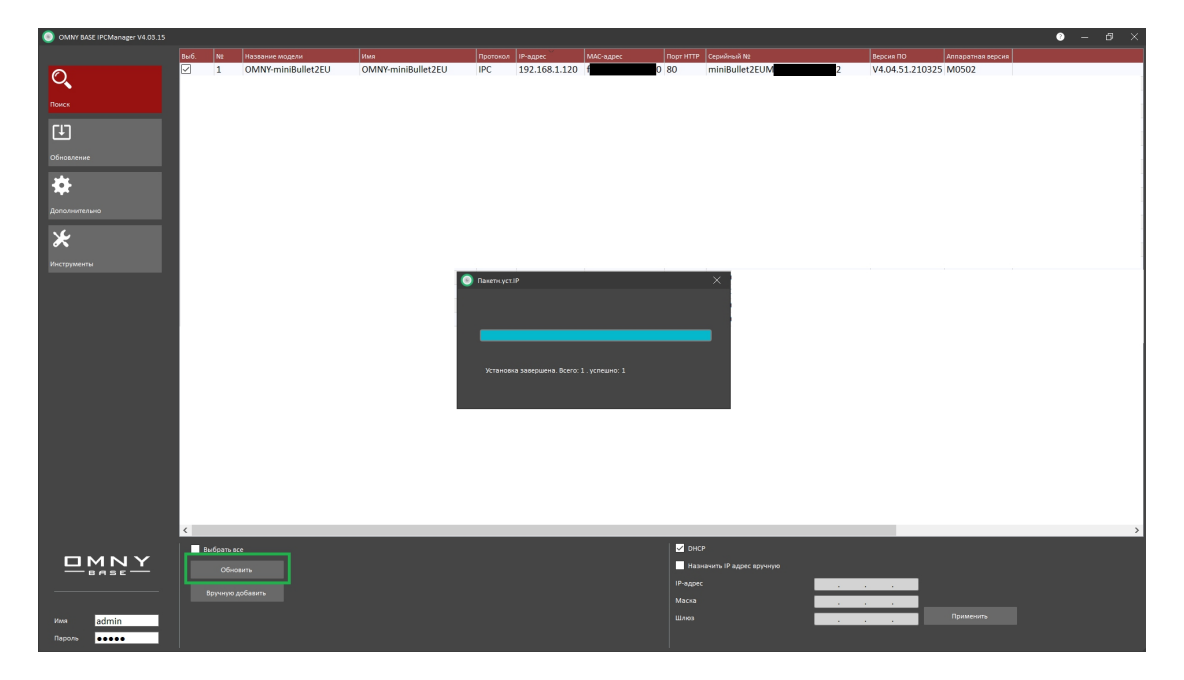

1.5. Проверьте, что камера получила новый IP-адрес.

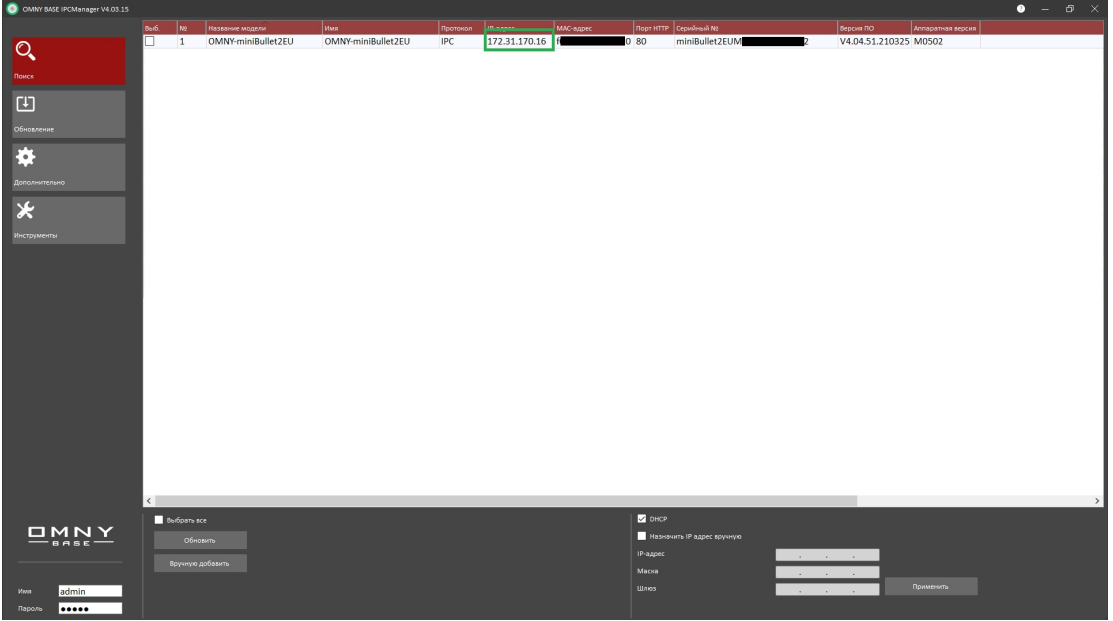

- 1.6. Перейдите во вкладку "Обновление".
- 1.7. Нажмите поиск и выберите камеру. **Не обновляйте** камеры, у которых **IP-адрес одинаковый**.
- 1.8. Путь к файлу прошивки не должен содержать русских букв и быть слишком длинным. Выберите файл прошивки и обновите камеру. Обратите внимание -прошивка может состоять из 1-2-3 файлов, в таком случае нужно загружать файлы по порядку.

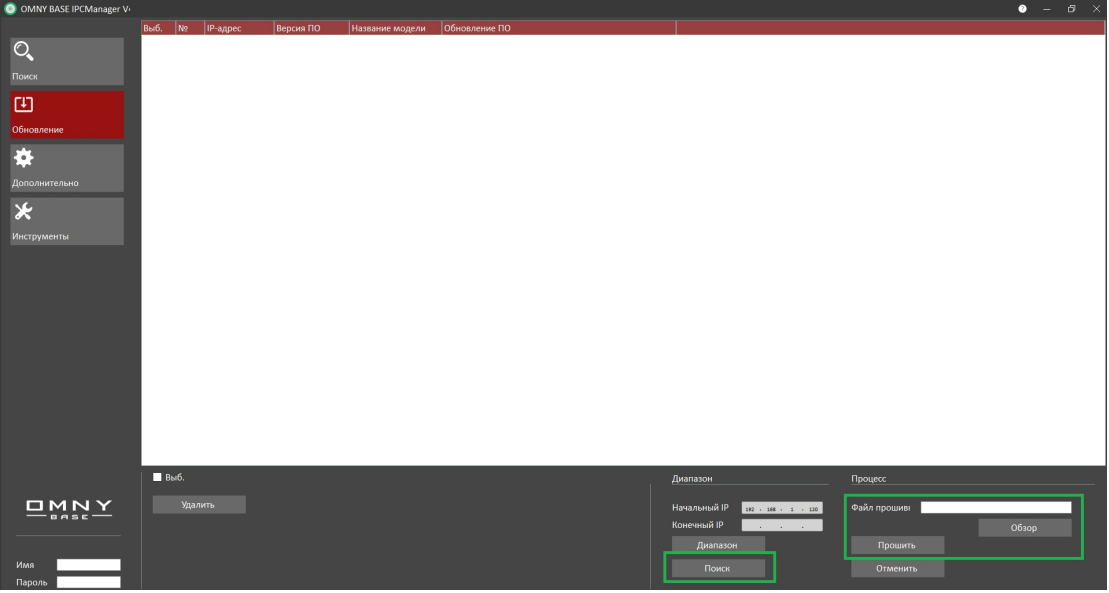

1.9. При обновлении нельзя выключать питание и интернет кабель во время обновления. Время обновления может составлять от 30 секунд до 10 минут. После обновления камера перезагружается.

## <span id="page-4-0"></span>**2. Что делать, если обновление прошло не успешно и камера не загружается. Восстановление камеры из безопасного режима**

После неудачного обновления, камера выпадает в безопасный режим. В безопасном режиме у камеры нет WEB-страниц и шлюза, а IP по умолчанию. Поэтому, камера и ПК должны находиться в одной физической сети.

- 2.1. Отключите Wi-Fi, отключите все сетевые карты вашего ПК кроме той, с которой будет производиться восстановление.
- 2.2. Смените IP-адрес вашего ПК на 192.168.1.X, где X любое, кроме 1 и 120, и маску подсети на 255.255.255.0.
- 2.3. Отключите брандмауэр, антивирус. Они могут препятствовать восстановлению.
- 2.4. Запустите командную строку (cmd.exe) и проверьте командой ping по адресу 192.168.1.120 (именно этот адрес). Если ответов ping от камеры нет, дальнейшая процедура не имеет смысла.
- 2.5. Закройте IPCManager и откройте заново отимени администратора.
- 2.6. На вкладке "Обновление" нажмите "Диапазон", выберите камеру и повторно загрузите файл прошивки.
- 2.7. Может возникнуть ошибка обновления. Нужно снова закрыть/открыть IPCmanager и повторить попытку несколько раз. **После каждой попытки IPCmanager перезапускать**.

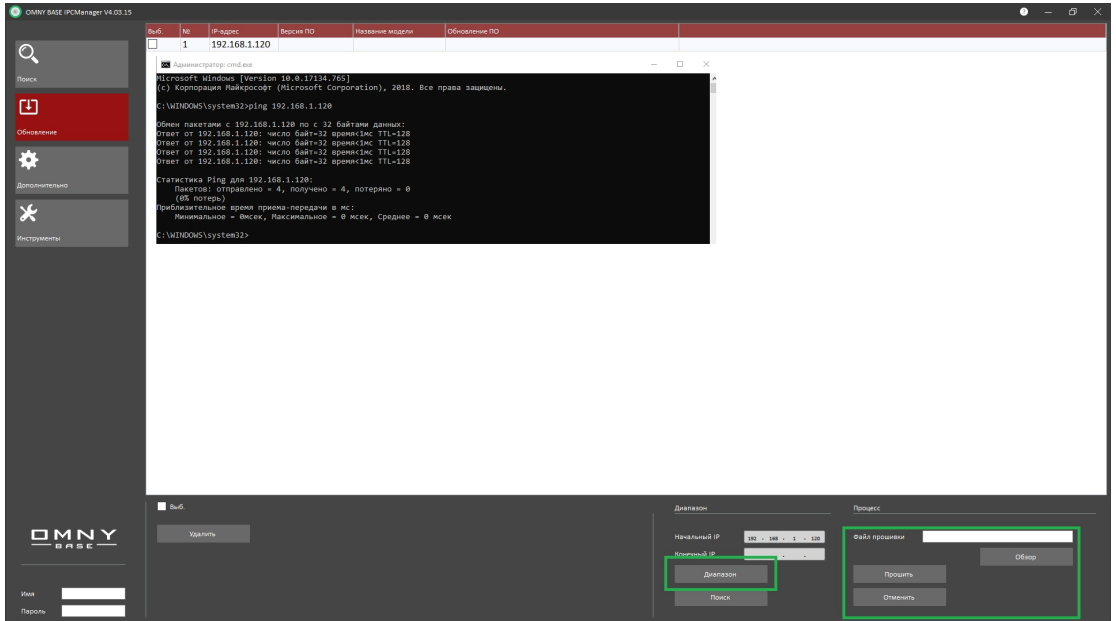